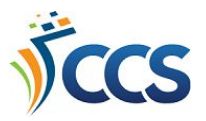

## **PowerPAC Online Catalog: Placing Holds**

- 1. Perform a search on your library's online catalog (called the PowerPAC).
- 2. Locate a record.
- 3. Click **Place Hold**. The Place Hold button is available from both the results list and from the full record view.

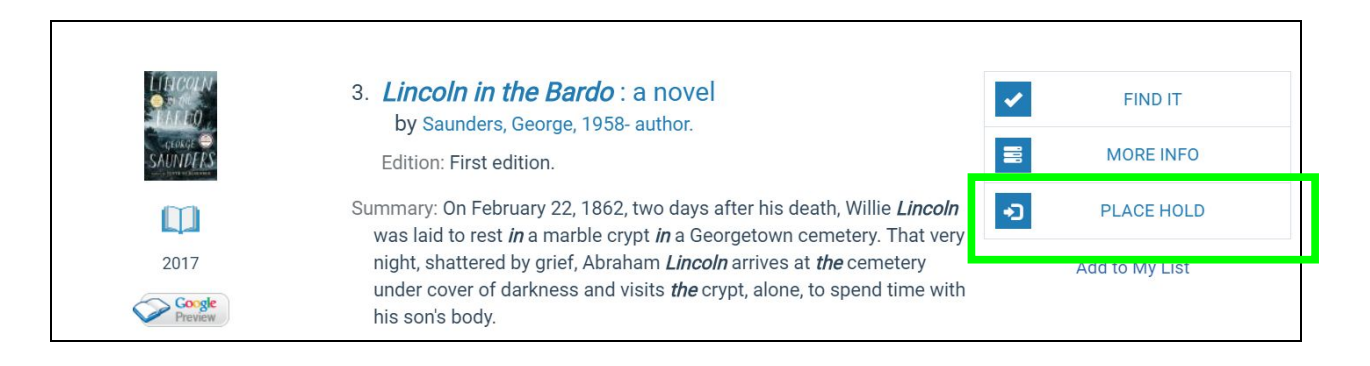

- 4. If you have not yet logged in to your online account, enter your barcode/username and your password when prompted.
- 5. Click **Submit Request** to complete the hold.
	- a. Your pickup location will default to your home library.
	- b. Select a date in the future before clicking Submit to suspend your hold right away. (See below for more information on suspending holds.)

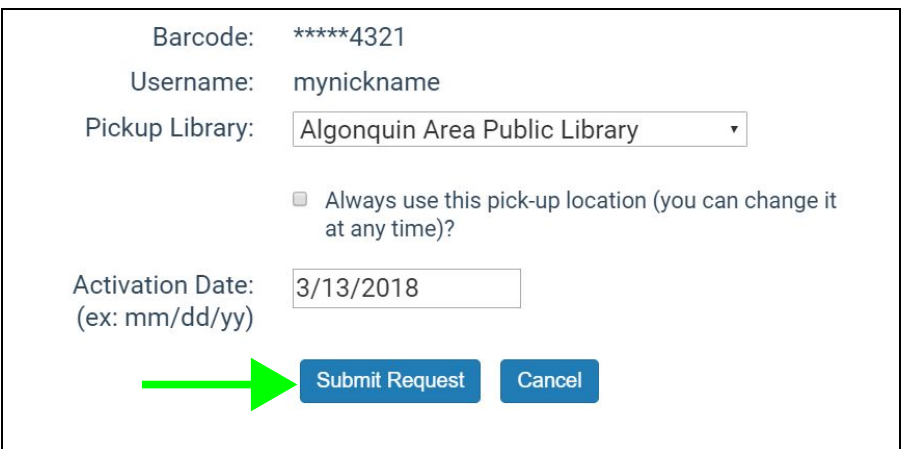

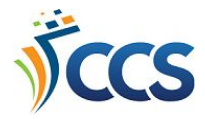

## Placing a Volume Hold

Records that may be broken up into volumes (such as magazines, manga, and DVD sets) will prompt you to place a hold on a specific volume.

- 1. Scroll down to the **Find It** section in the full record view.
- 2. Click the **Place Request Icon** next to the desired volume.
- 3. Log in if needed and click **Submit Request** to complete the hold.

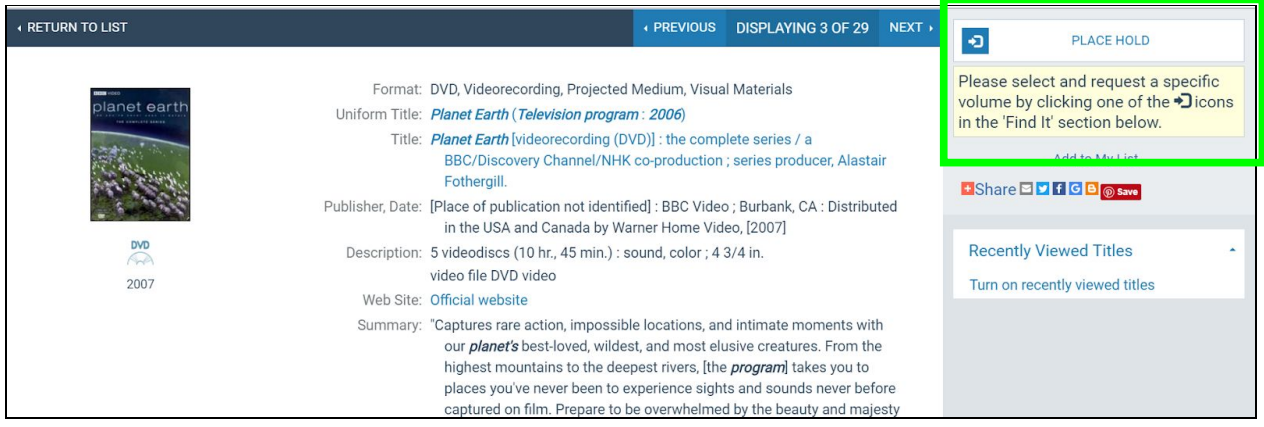

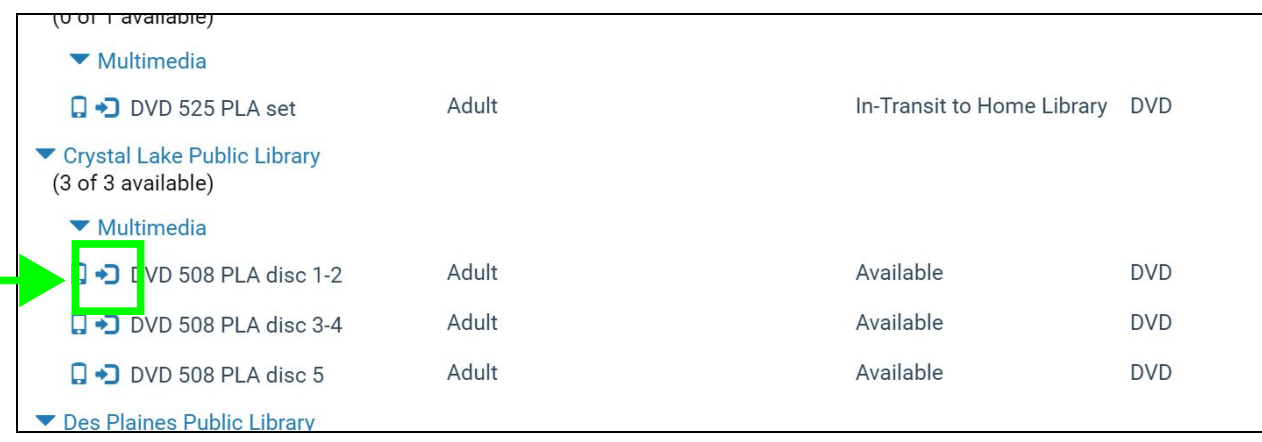

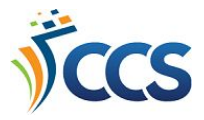

## Suspending a Hold

Suspending a hold will keep you on the list for a hold, but will make sure an item isn't sent for you until the activation date.

- 1. Log in to your online catalog account.
- 2. Navigate to the **Holds** page.
- 3. Click the **checkbox** next to a title and select **Suspend/Reactivate Suspended**.

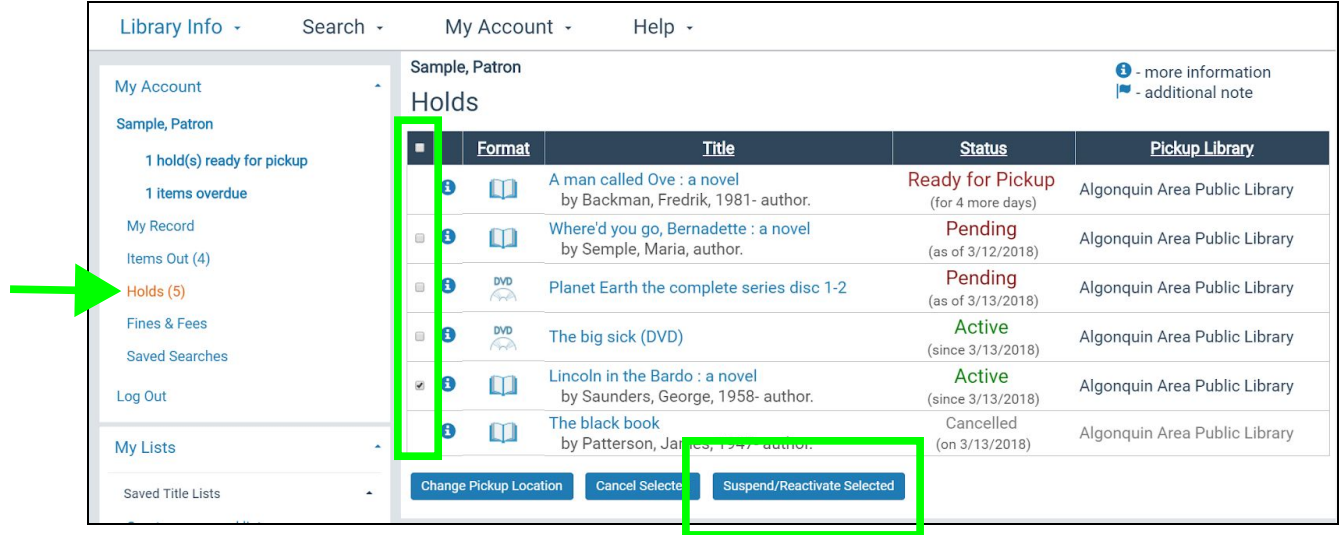

- 4. Enter a **future date**. This is the date your hold will be reactivated. Note: this does not mean the hold will be ready for pickup on the date entered.
- 5. Click **Submit** to complete suspending the hold.

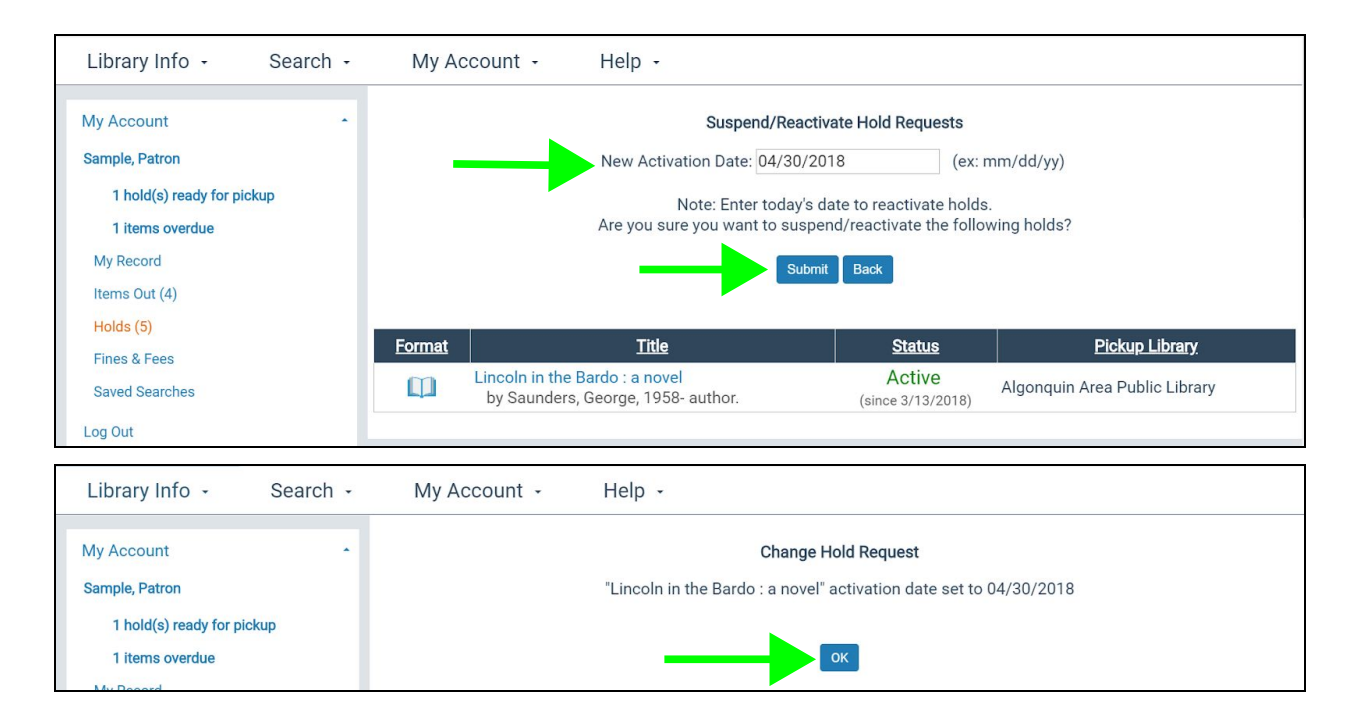

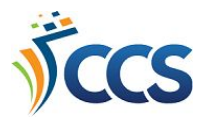

## Reactivating a Hold

- 1. Log in to your online catalog account.
- 2. Navigate to the **Holds** page.
- 3. Click the **checkbox** next to a suspended title and select **Suspend/Reactivate Suspended**.

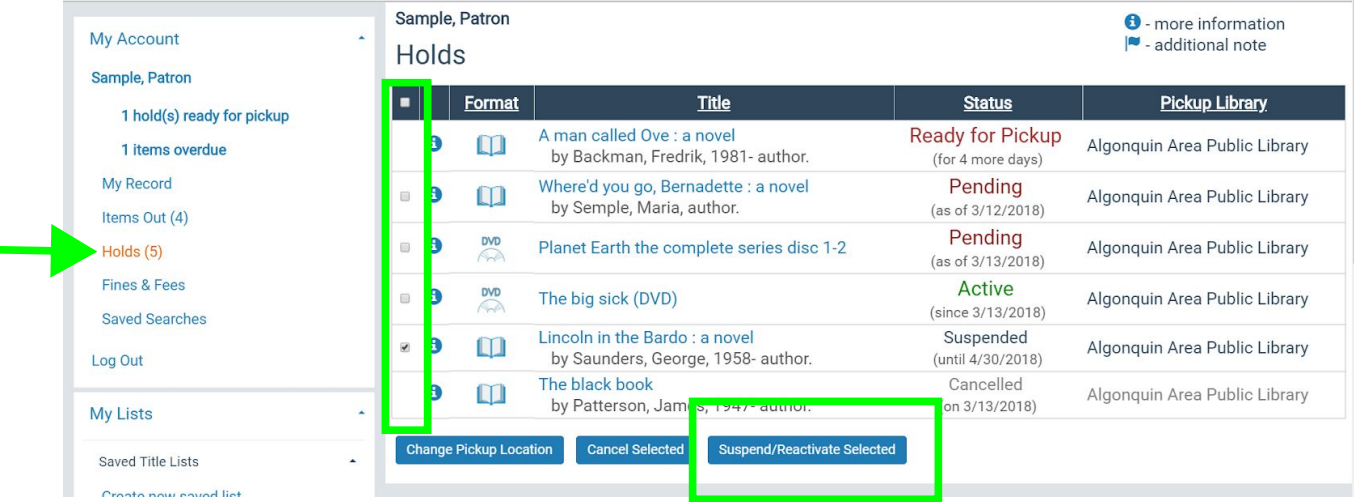

- 4. Enter **today's date** in the New Activation date field.
- 5. Click **Submit** to complete reactivating the hold.

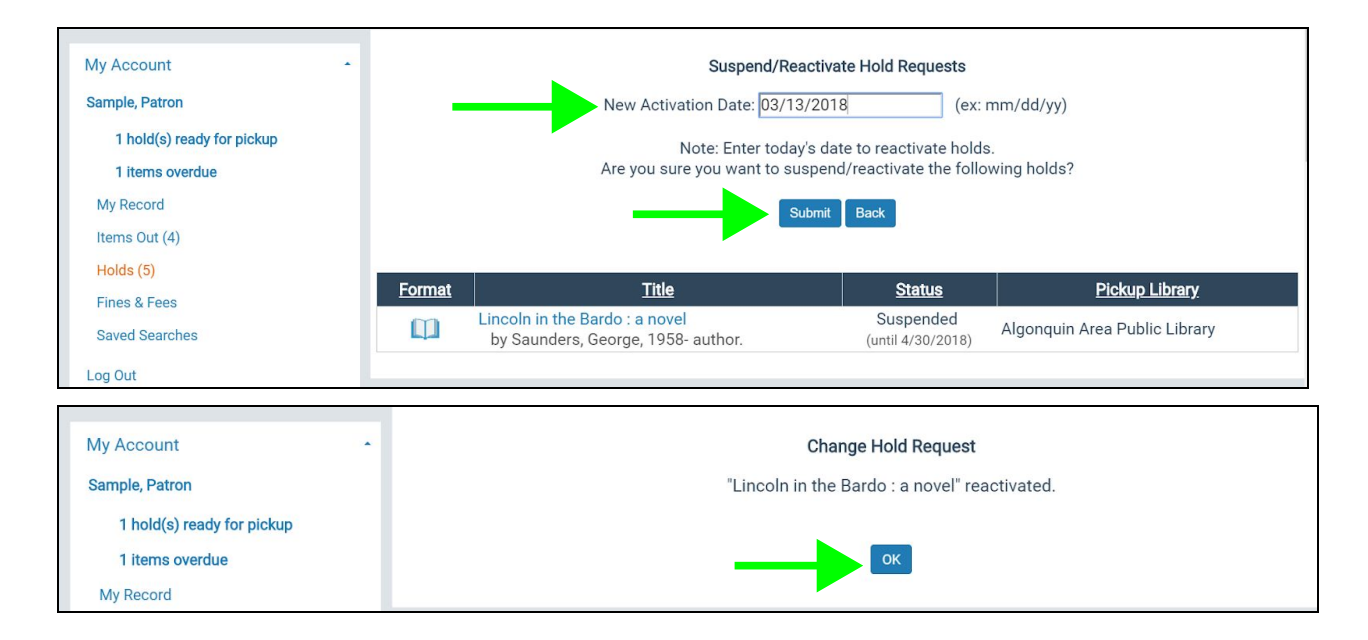